## SETTING UP TEXT NOTIFICATIONS THROUGH SMARTHUB

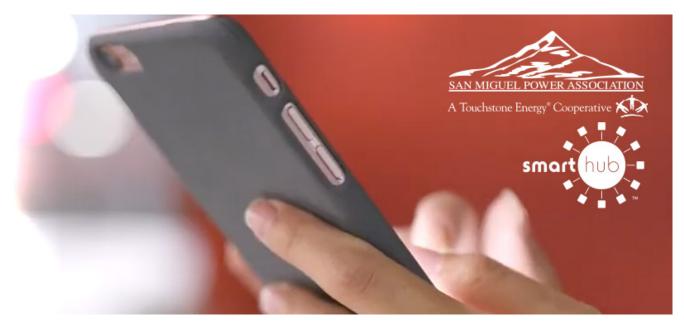

Now that you have SmartHub on your iOS device, follow these steps to set up text notifications for outages and other events.

## Tell SmartHub how to reach you:

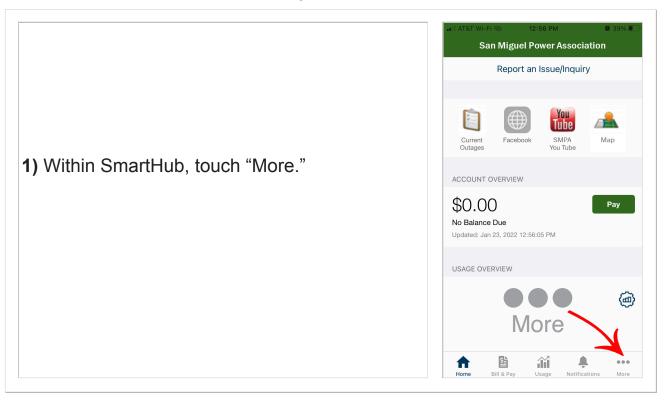

2) Next, touch "Settings."

**3)** Before you can set notifications to come to your smart device, you must associate your number with your SmartHub account.

Do this under "Contact Methods."

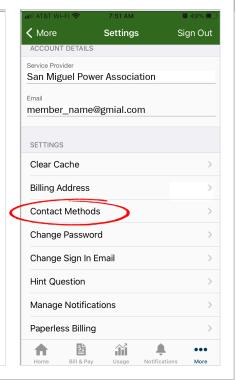

**4)** Enter your smart device's number. You can add multiple numbers and email addresses.

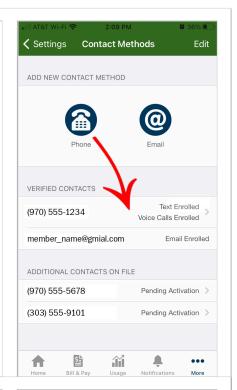

**5)** Set both "Voice Calls" and "Text Messages" to the "on" position. This step ensures that your number will show up in the next step.

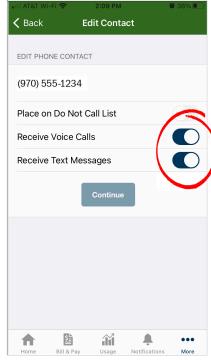

## Tell SmartHub what messages to send:

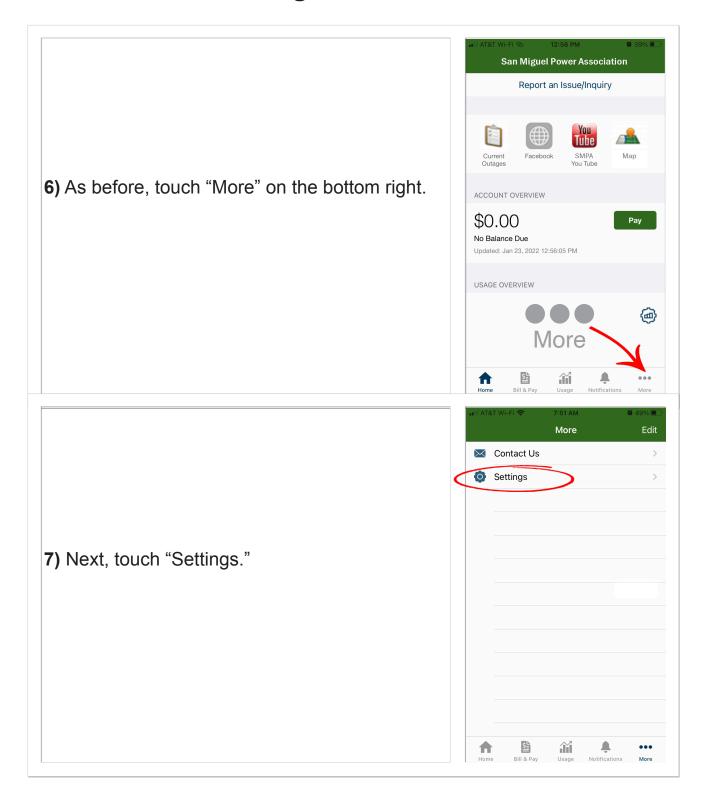

8) Now you can set which text notifications should come to your smart device(s).

Do this under "Manage Notifications."

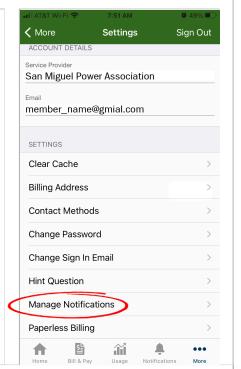

**9)** Power outage notifications are under the "Service" section.

Feel free to touch "Billing," or "Miscellaneous" to see what other text notifications you can receive.

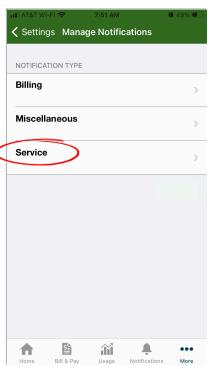

**10)** Power outage notifications come in several varieties. Each is triggered by different outage states as marked by our 24-hour dispatch center during a live event.

Again, you can enroll multiple devices. If your number or email does not appear in the list, ensure you have completed step #3 above.

If you need assistance, please call (970) 626-5549 ext. 212 during regular business hours.

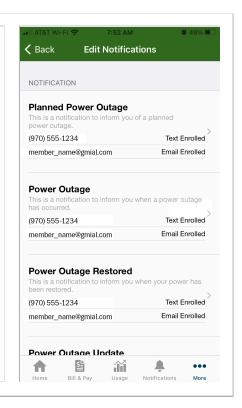

That's it. Your selected device will receive the text notifications that you chose. You can return to these menus and make changes any time.